### **Действия заявителя при подаче заявления о предоставлении государственной услуги ГИМС МЧС России через портал Госуслуги**

# **I этап**

Получить подтвержденную учетную запись (в том случае, если Вы еще ее не получили) на Едином портале государственных услуг (далее - ЕПГУ). Для чего лично обратиться в Многофункциональный центр гос. услуг, отделение почты России, ПАО «Ростелеком». При себе иметь паспорт и СНИЛС.

# **II этап**

Зайти на официальный интернет-портал государственных услуг [www.gosuslugi.ru](http://www.gosuslugi.ru/) **(рис. 1)**, зарегистрироваться (ввести логин и пароль), нажать «Войти» **(рис. 2, 3)**.

# **Рис. 1OFED** Black **Sidley-Tex** hiv fans be Stemme Come Open ottprelaste. Fixes. Beest Hailm госуспуги v www.gosuskigi.ru > Официальный интернет-лертап государственных у ... госуслуги госуслуги москвы портал pgu mos.ru госуслуги москва госуслуги гичный кабинет **SHLEED BUT** 外海市製品の並べて新なり 二代

#### **Рис. 2**

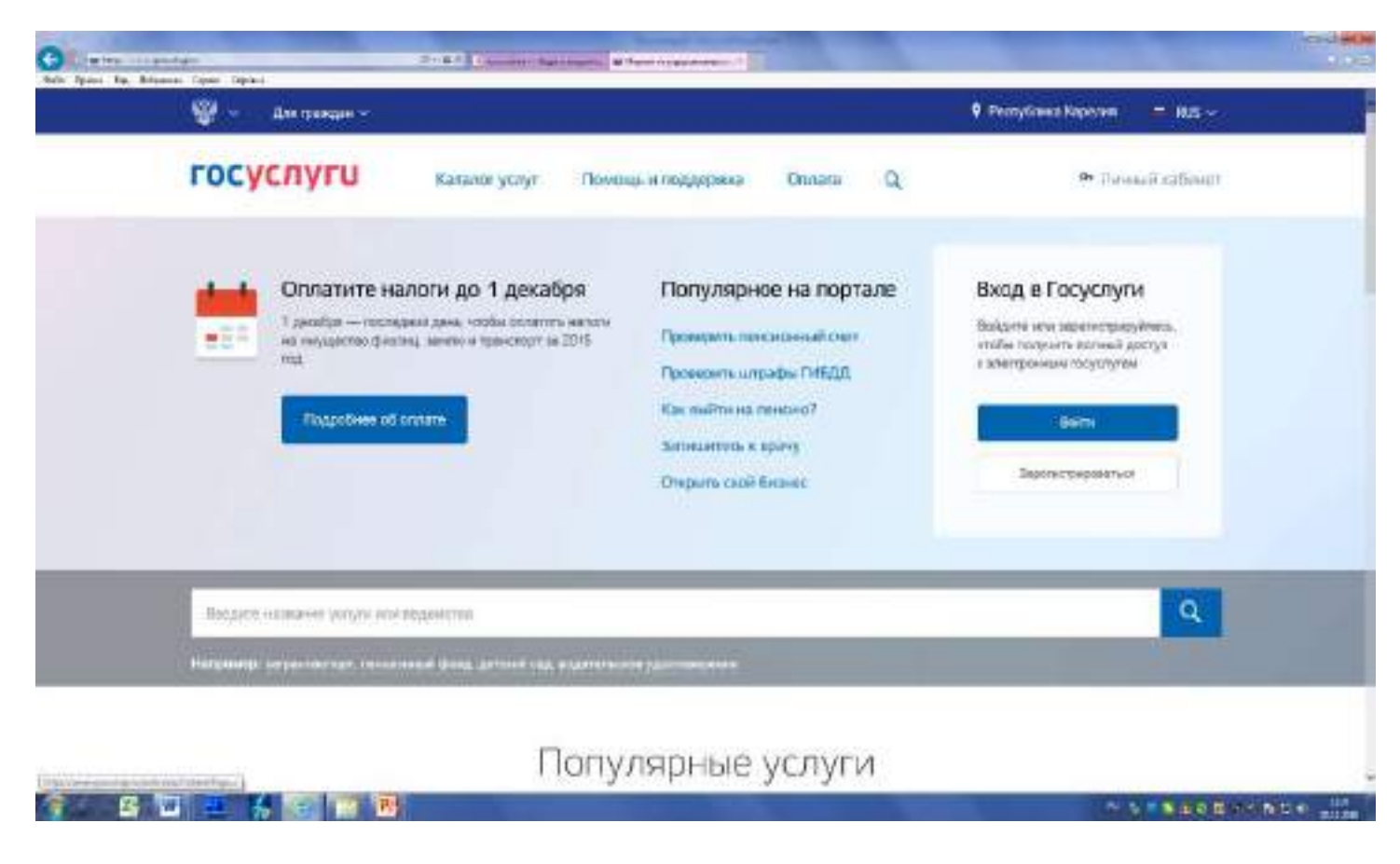

### **Рис. 3**

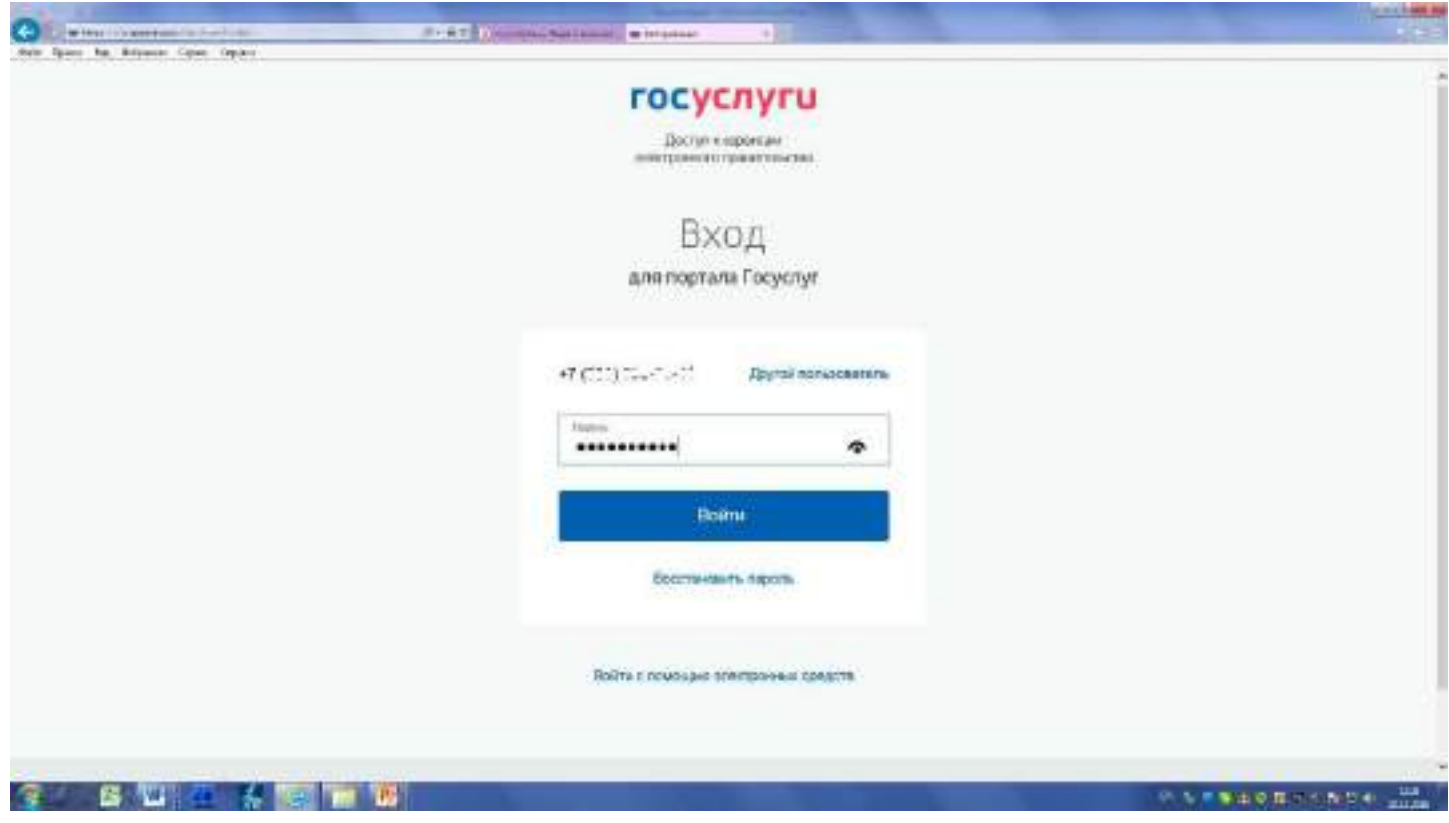

После проверки заполнения личного профиля (телефон, паспортные, данные, СНИЛС и т.д.). В открывшемся окне внизу в строке «Введите название услуги или ведомства»**, например МЧС (рис. 4, 5,6)**

#### **Рис. 4 Окно «Каталог услуг»**

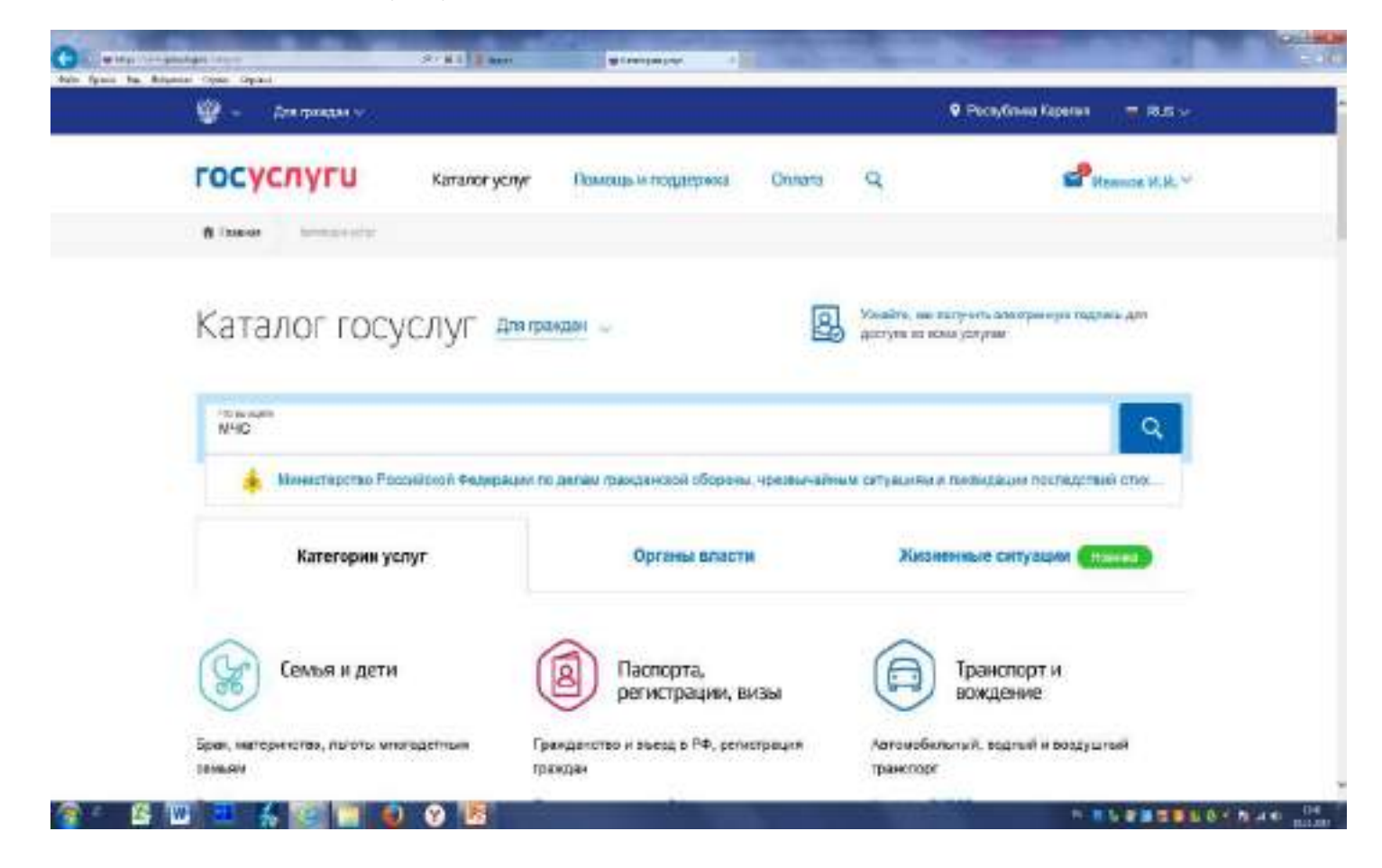

**Рис. 5 После этого нажимаете на открывшуюся ниже вкладку «Министерство Российской Федерации по делам гражданской обороны, чрезвычайным ситуациям и ликвидации последствий стих …», после чего откроется окно:**

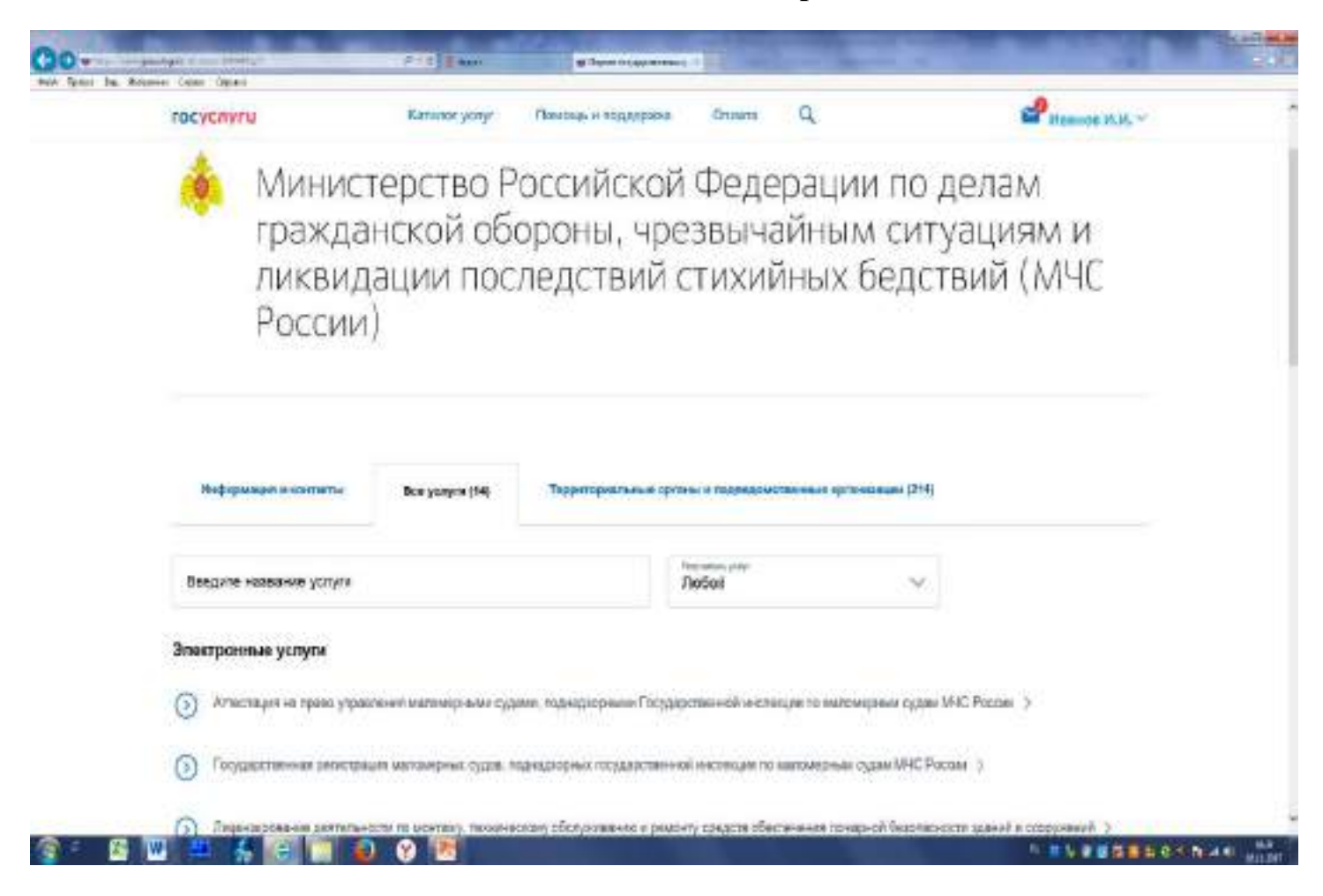

#### **Рис. 6 Это же окно ниже**

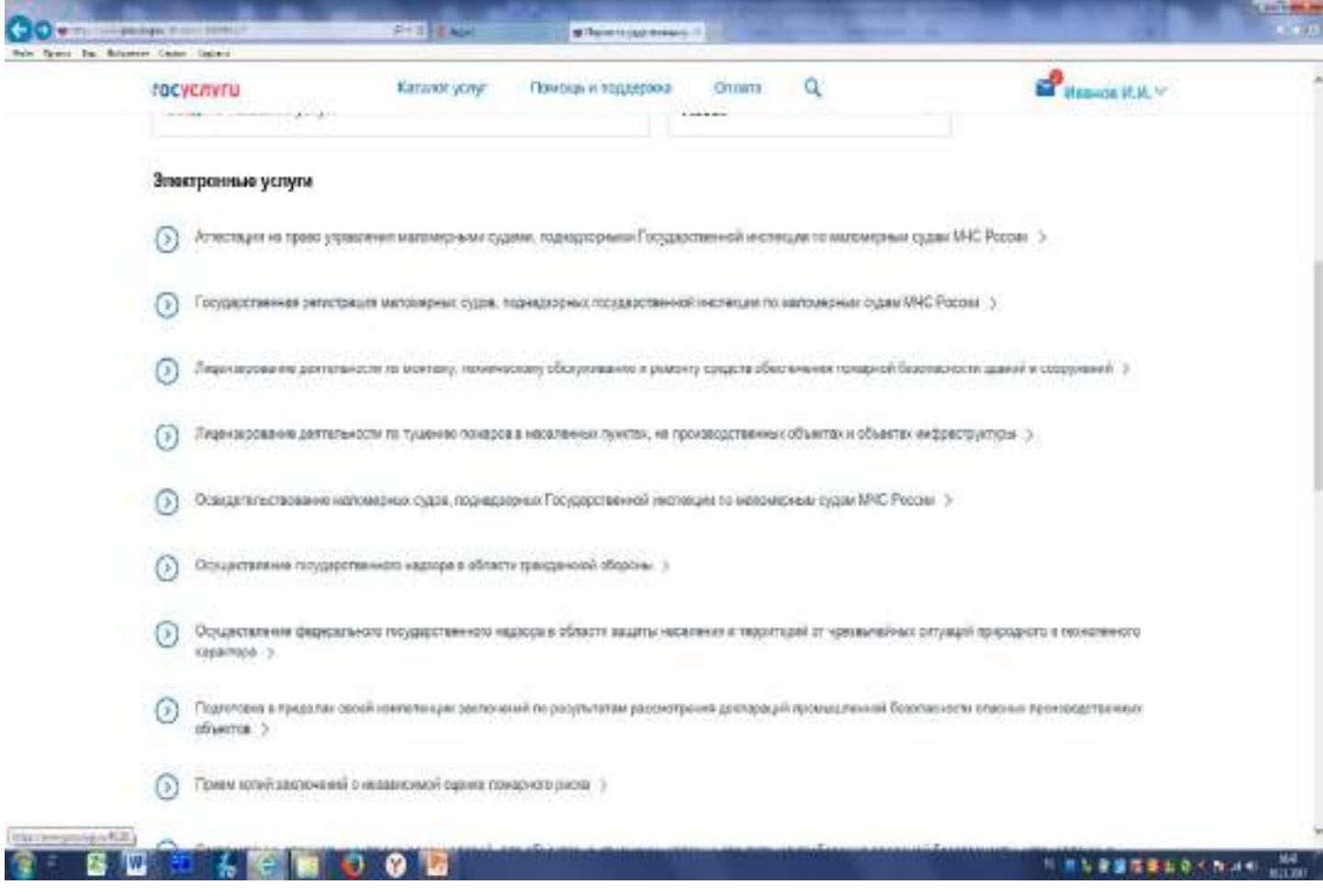

выберите название нужной Вам услуги, предоставляемой ГИМС МЧС России:

освидетельствование маломерных судов, поднадзорных Государственной инспекции по маломерным судам МЧС России

государственная регистрация маломерных судов, поднадзорных Государственной инспекции по маломерным судам МЧС России

аттестация на право управления маломерными судами, поднадзорными Государственной инспекции по маломерным судам МЧС России

**например, «государственная регистрация маломерных судов, поднадзорных Государственной инспекции по маломерным судам МЧС России»,**

после чего выберите нужную подуслугу, например, **«Государственная регистрация изменений, вносимых в реестр маломерных судов», рис 7**

#### **Рис. 7**

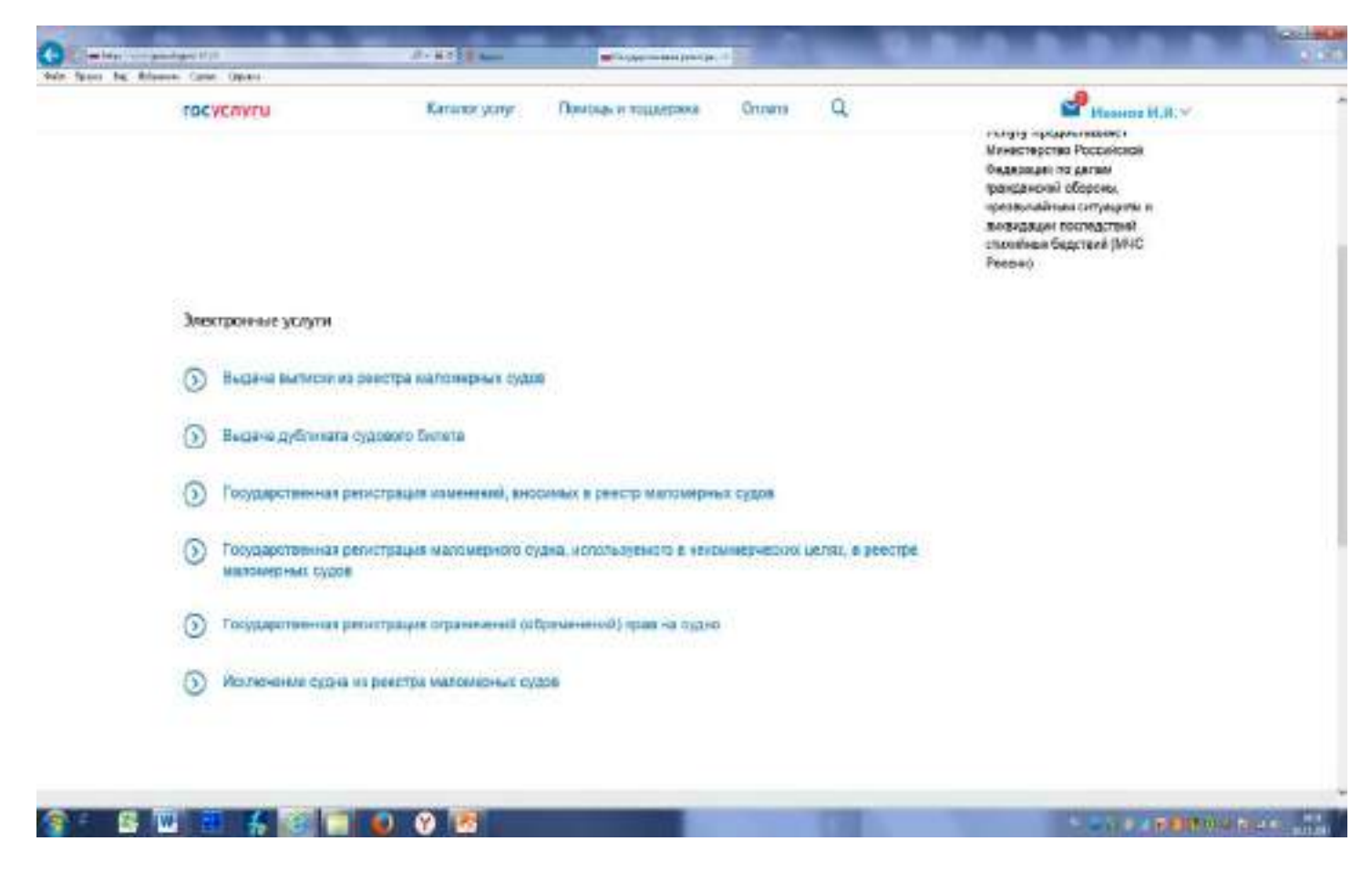

#### и нажать «получить услугу»,

#### **Рис. 8**

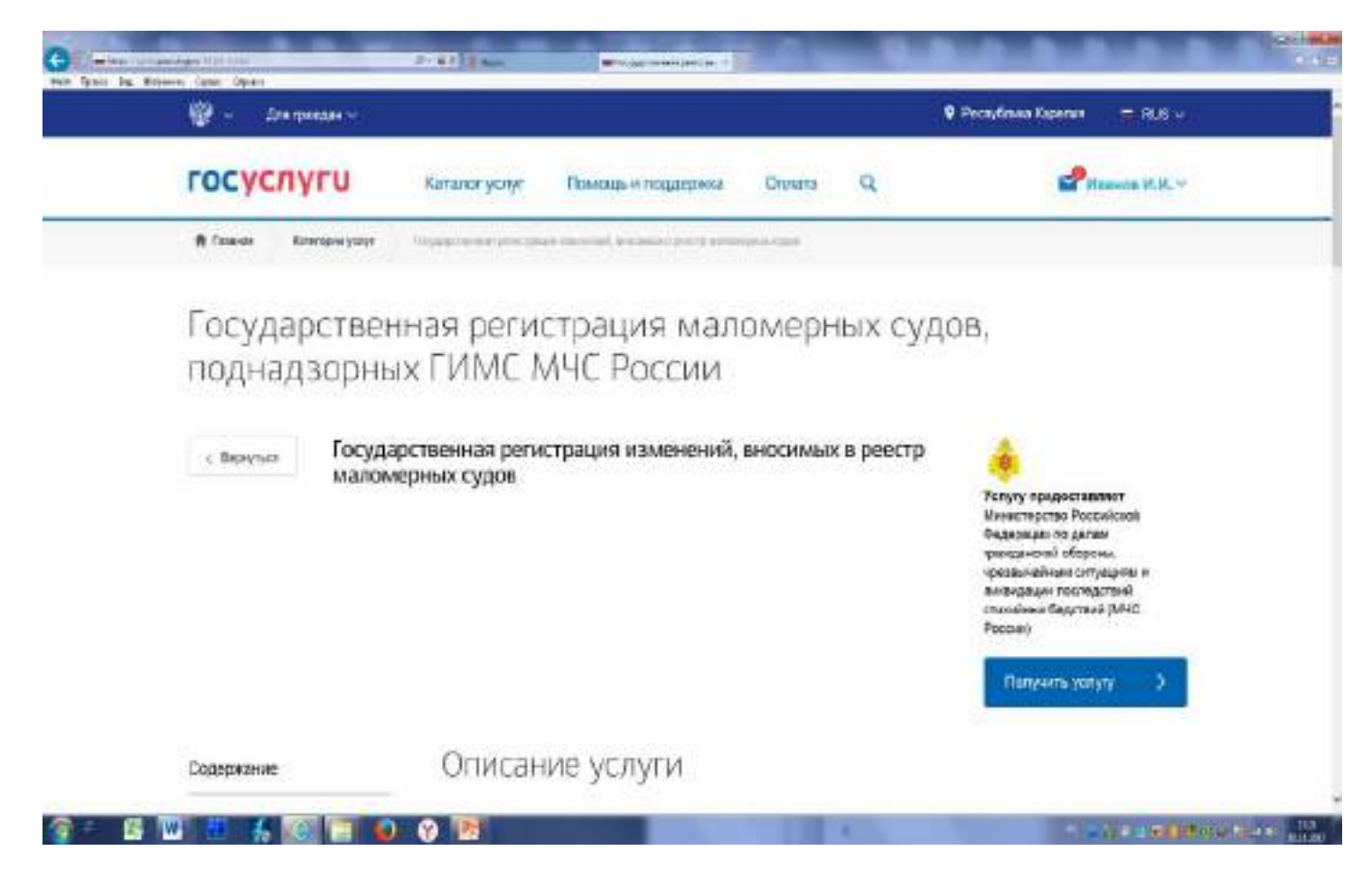

выбрать из предлагаемых орган, оказывающий гос. услугу, **например, Группа регистрационной и экзаменационной работы ФКУ «Центр ГИМС МЧС России по Республике Карелия» (Рис. 9)**,

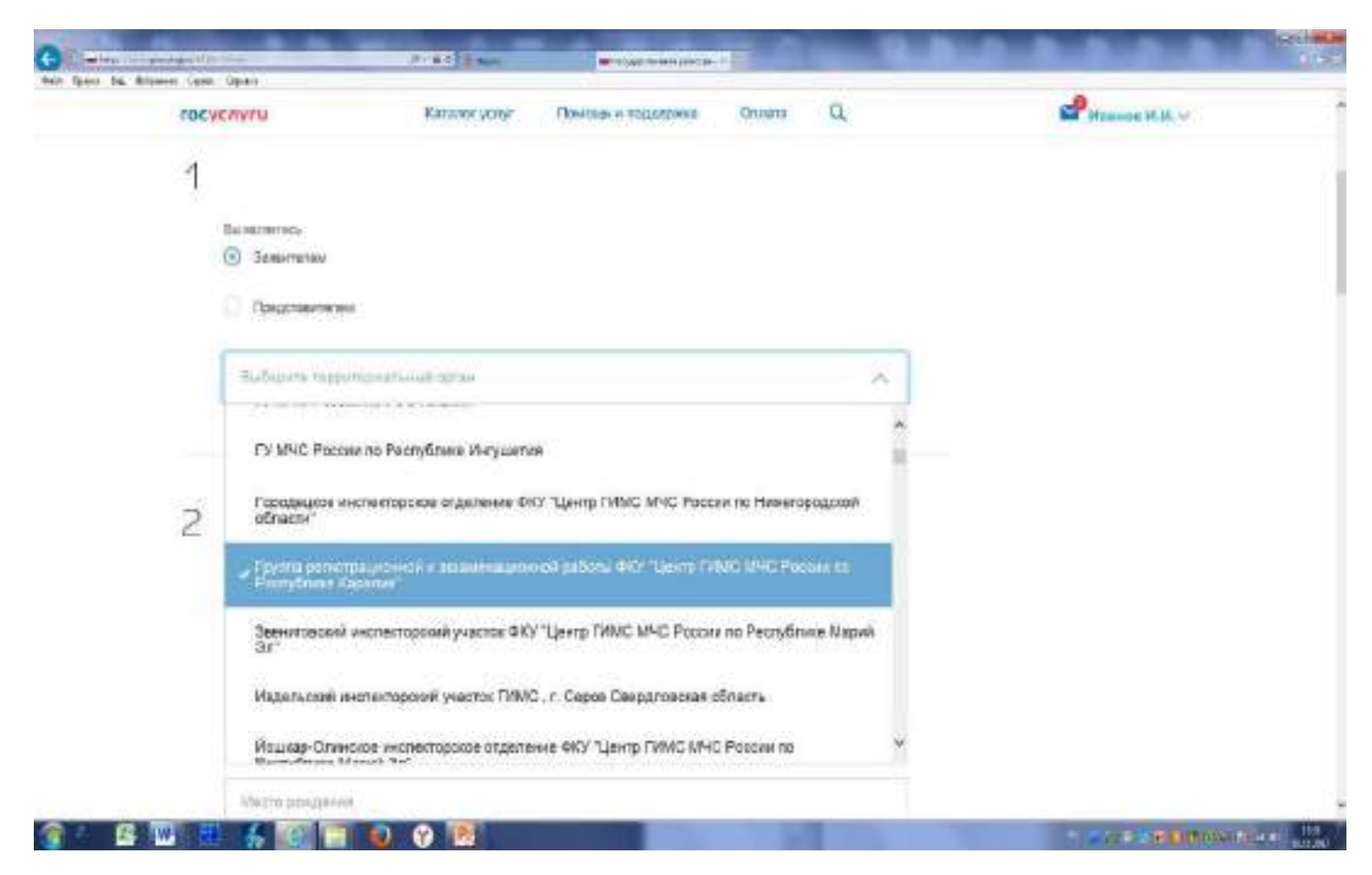

заполнить поля, обязательные для заполнения, прикрепить необходимые документы в сканированном виде, после чего нажать **«Подать заявление» (Рис. 10)**.

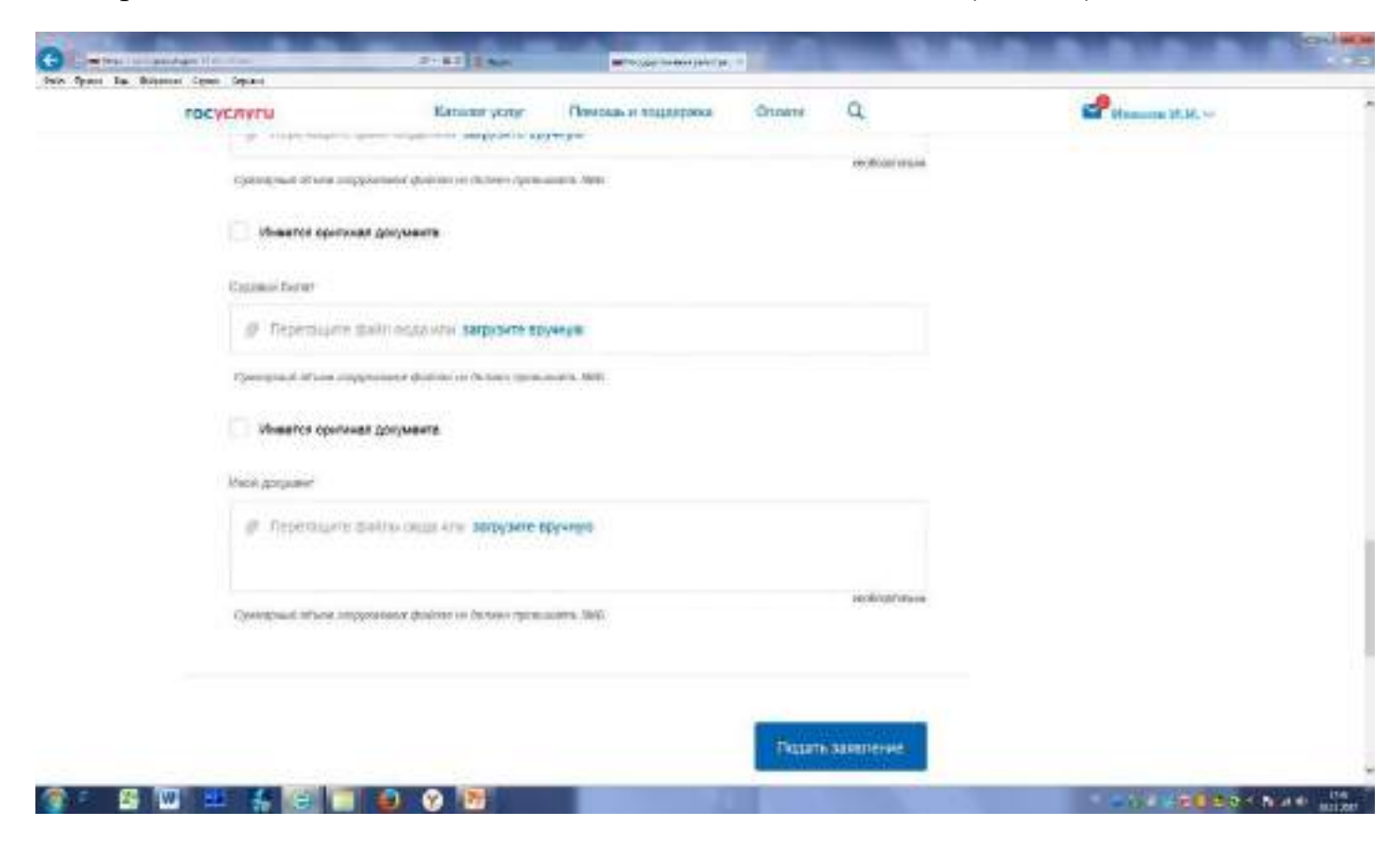

**Отображение в ленте уведомлений личного кабинета заявителя на ЕПГУ после подачи заявления (его заполнения, прикрепления файлов необходимых документов) последовательности действий портала по обработке заявки (Рис. 11)**.

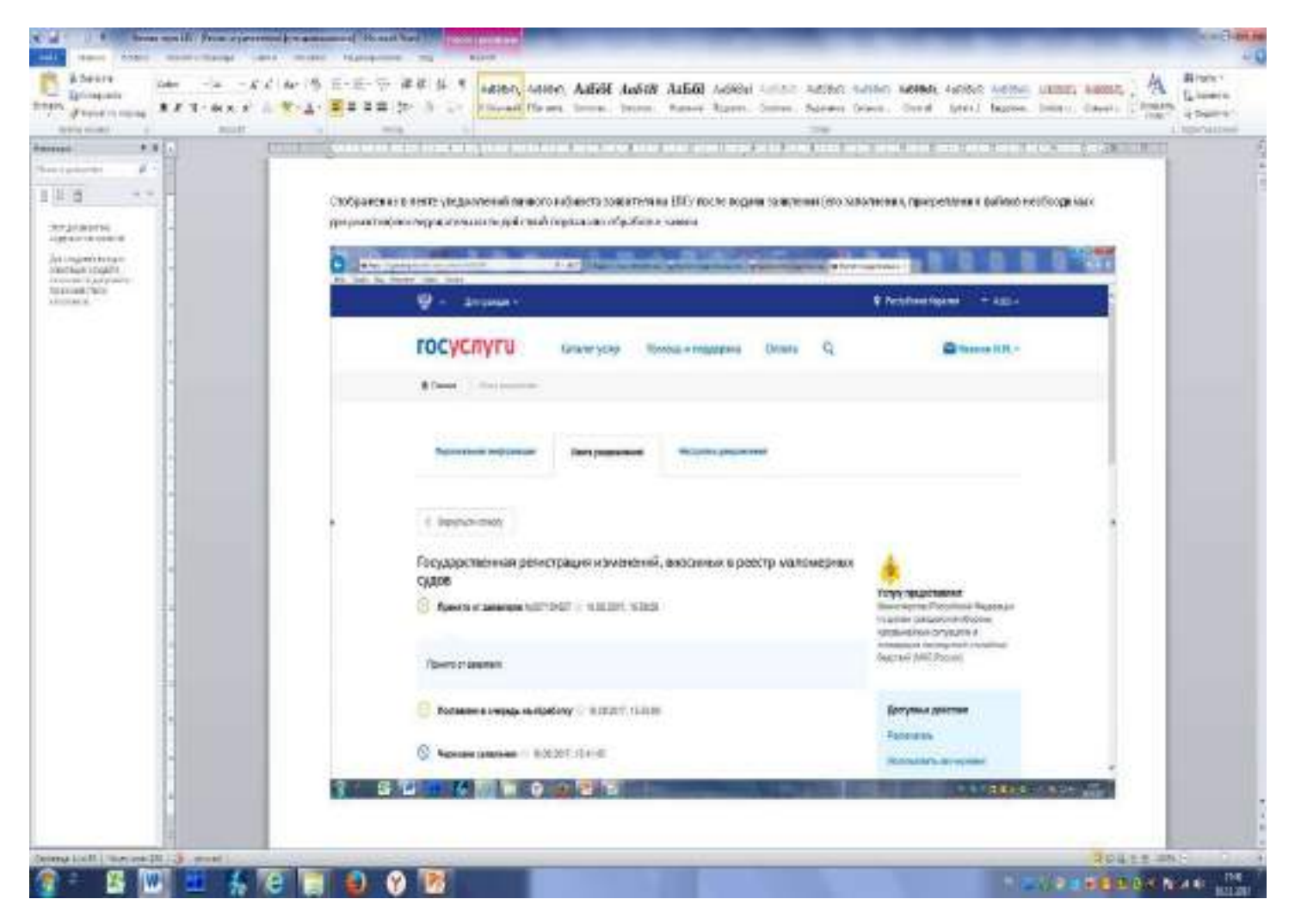

**Изменение статуса в личном кабинете заявителя на ЕПГУ с «Принято от заявителя» на «ожидание оплаты» появление квитанции на оплату (файл Сharge\_22067.pdf) (Рис. 12)**

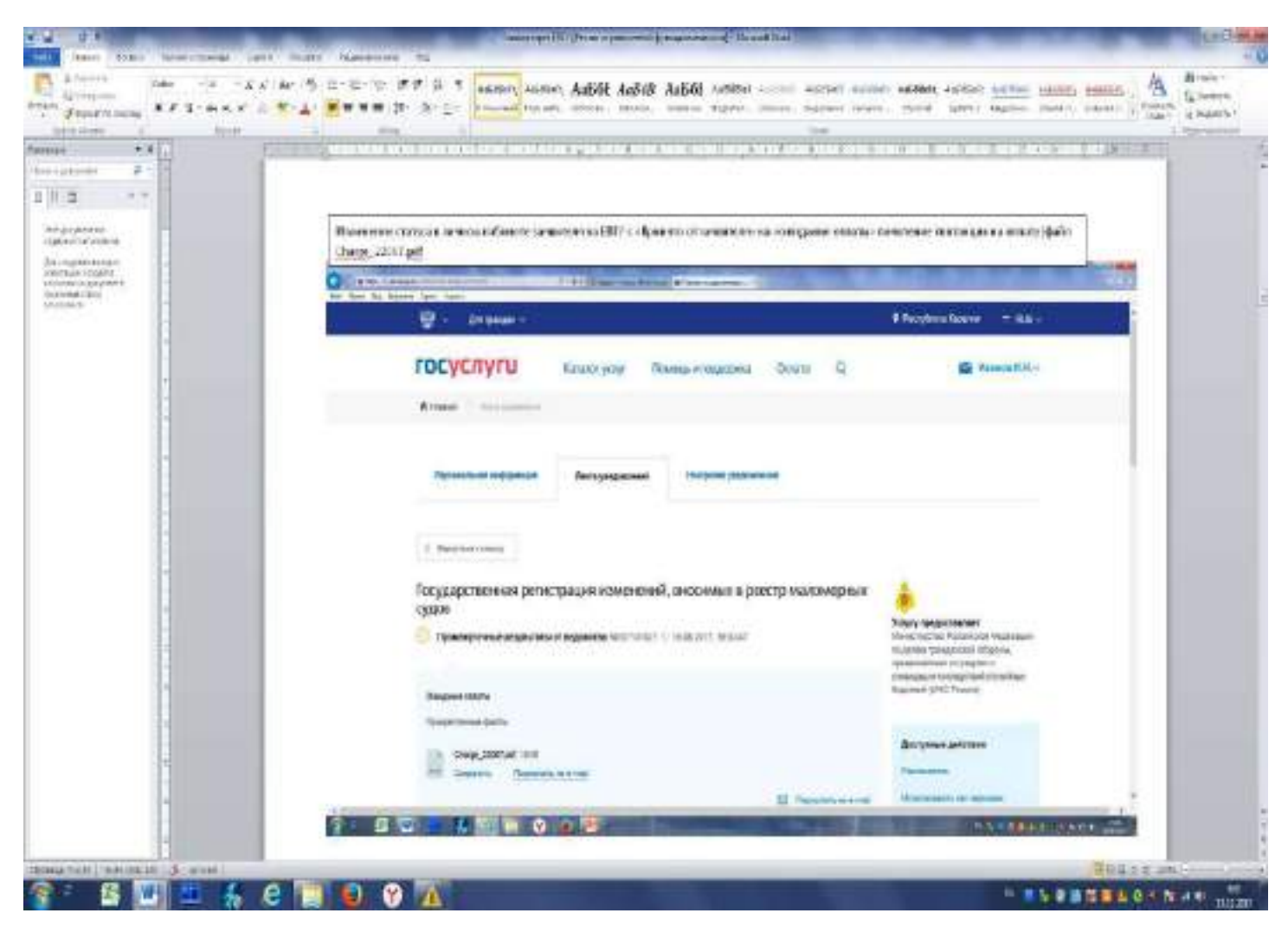

При желании заявитель может сохранить файл с квитанцией в электронном виде, переслать его на e-mail, распечатать квитанцию и оплатить ее любым доступным способом.

**ВНИМАНИЕ !!! Для получения 30 %-ной скидки по оплате государственной пошлины необходимо производить ее оплату непосредственно с ЕПГУ (Рис. 13, 14, 15, 16 ….).**

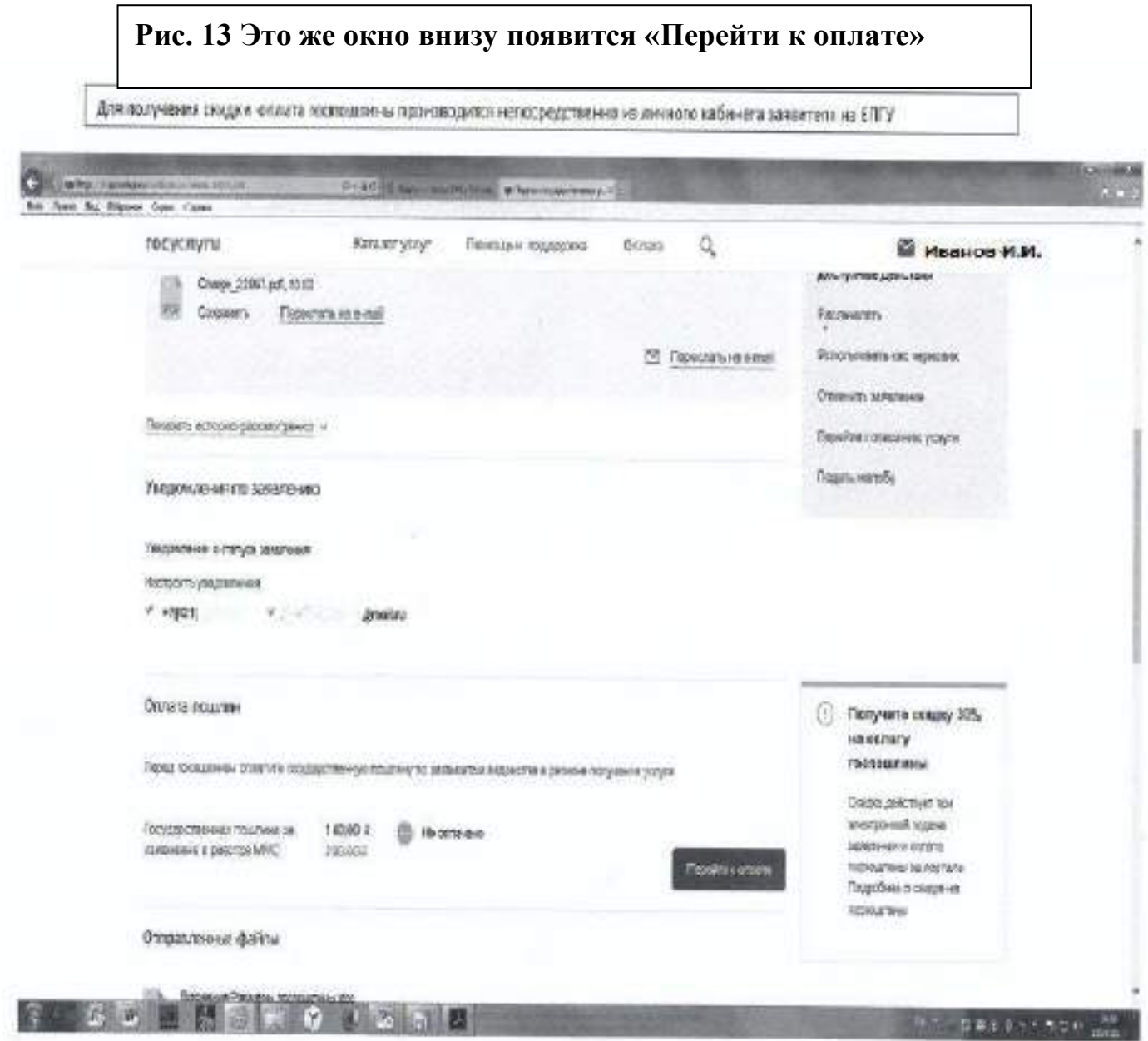

**Рис. 14 После клика на «Перейти к оплате» откроется окно:**

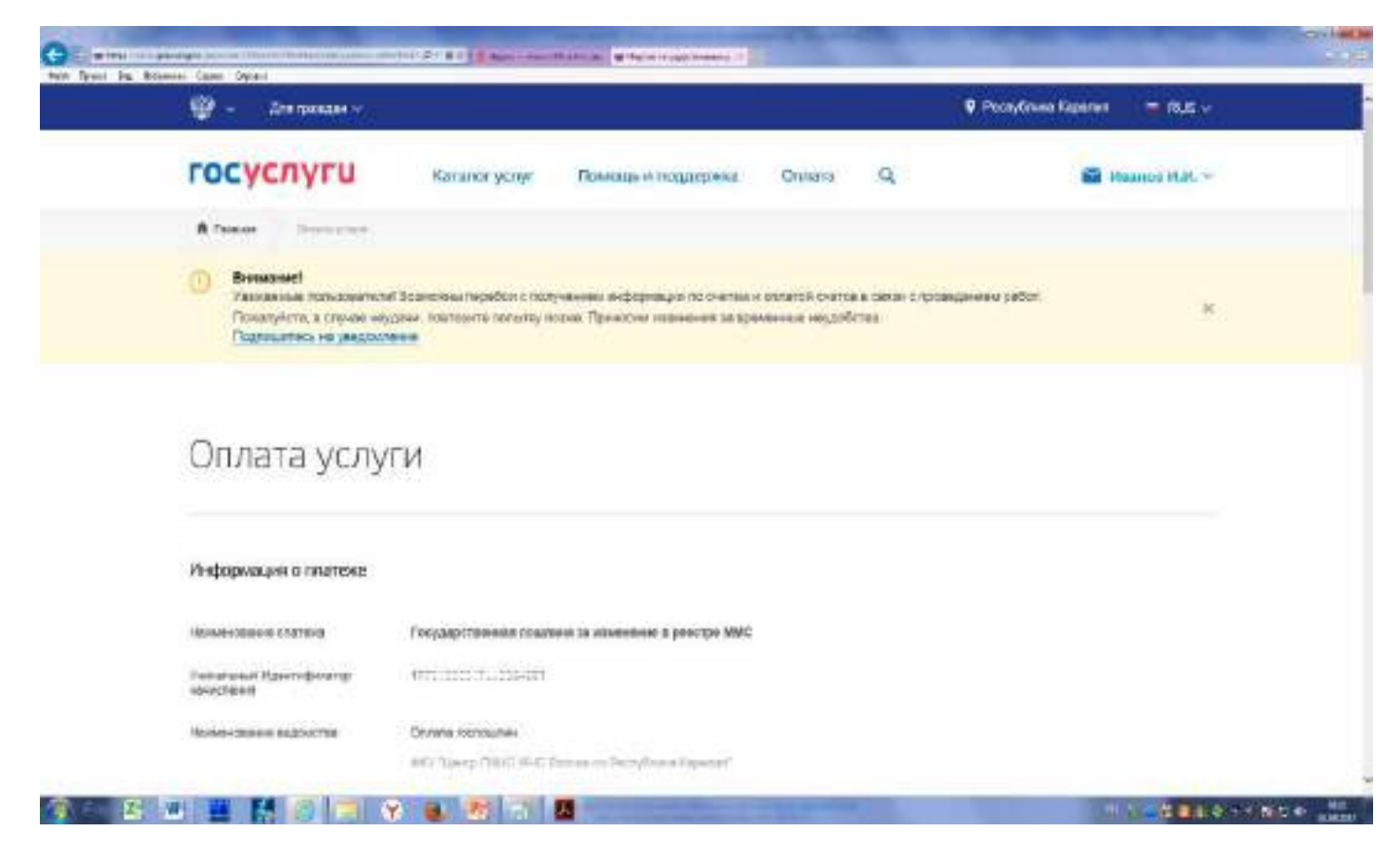

**Рис. 15 Это же окно ниже – выбор способа оплаты . При оплате государственной пошлины комиссия не взимается**

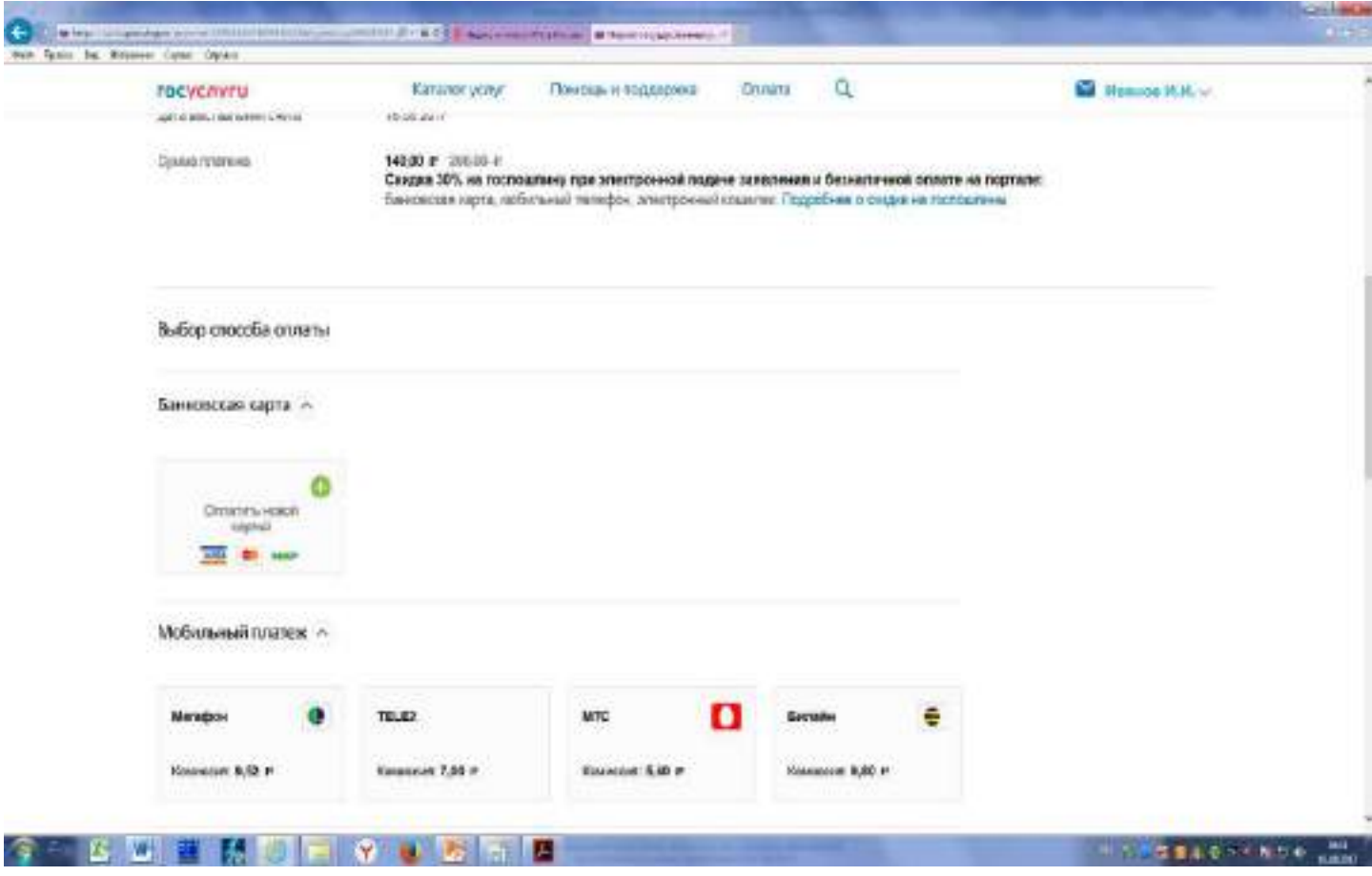

**Рис. 16 Окно для заполнения реквизитов банковской карты**

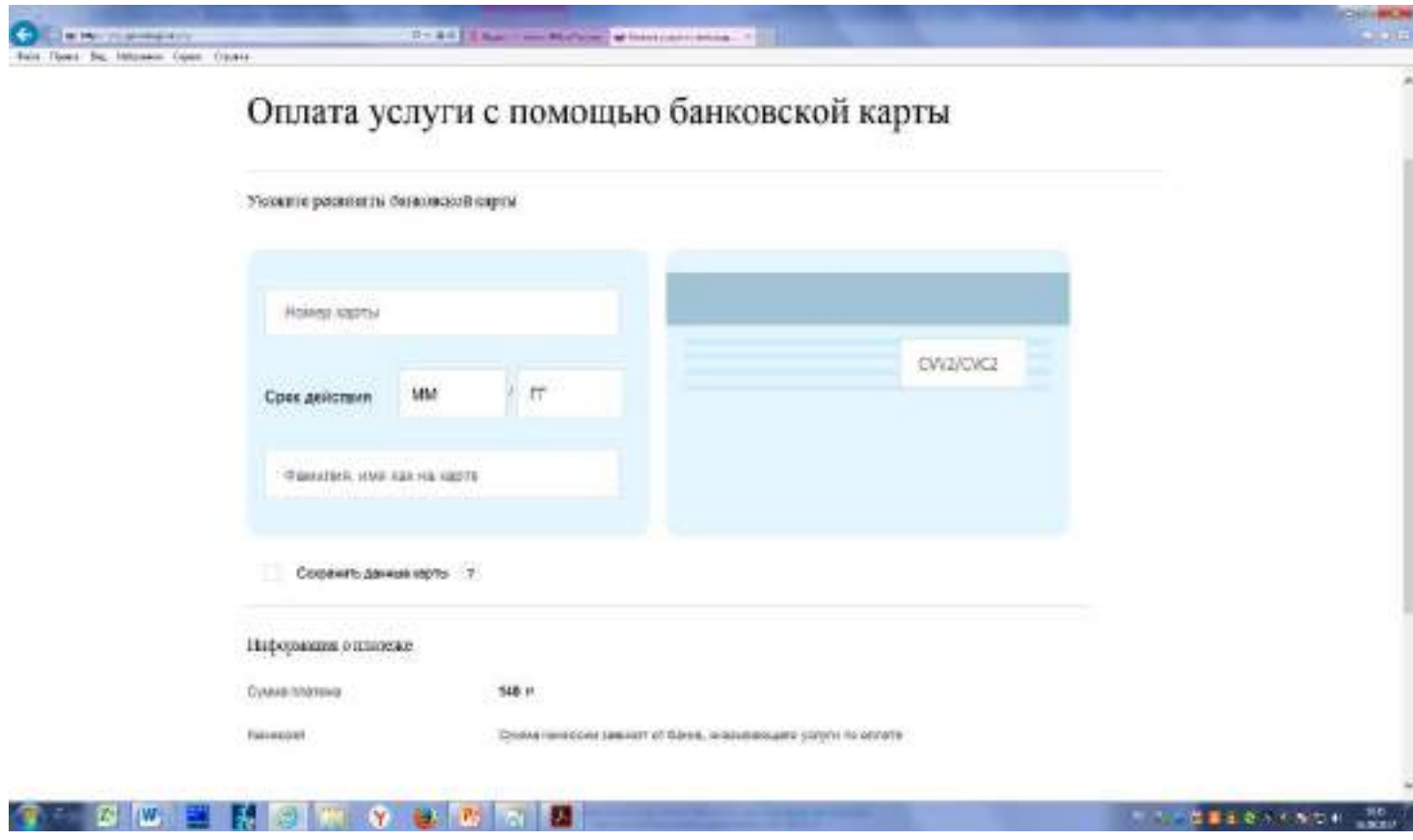

# **Рис. 17 Кликнуть на «Оплатить»**

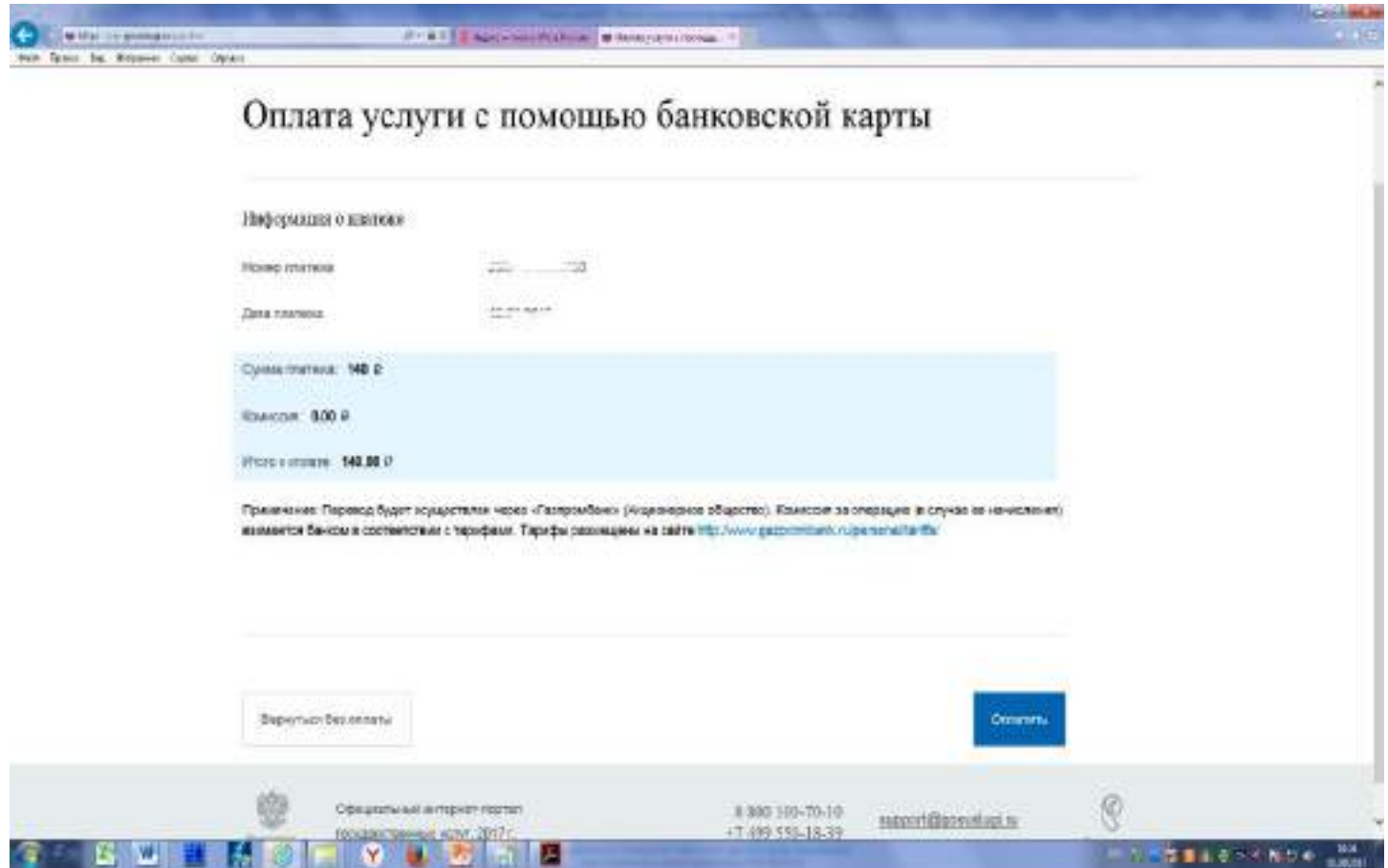

**Рис. 18 После оплаты в ленте уведомлений отобразится:** 

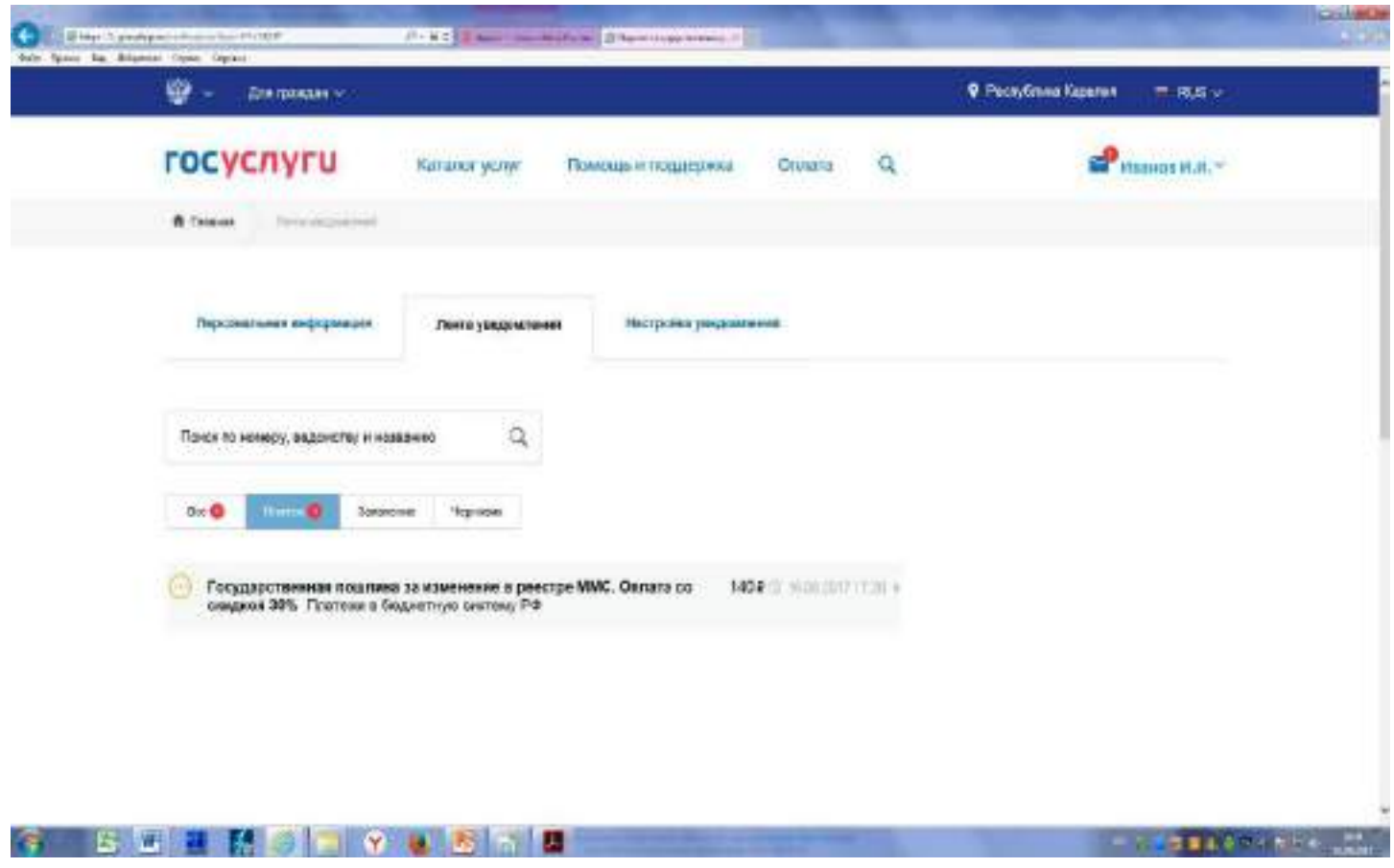

**Рис. 19 Отображение статуса платежа на ленте уведомлений: «Платеж в обработке»**

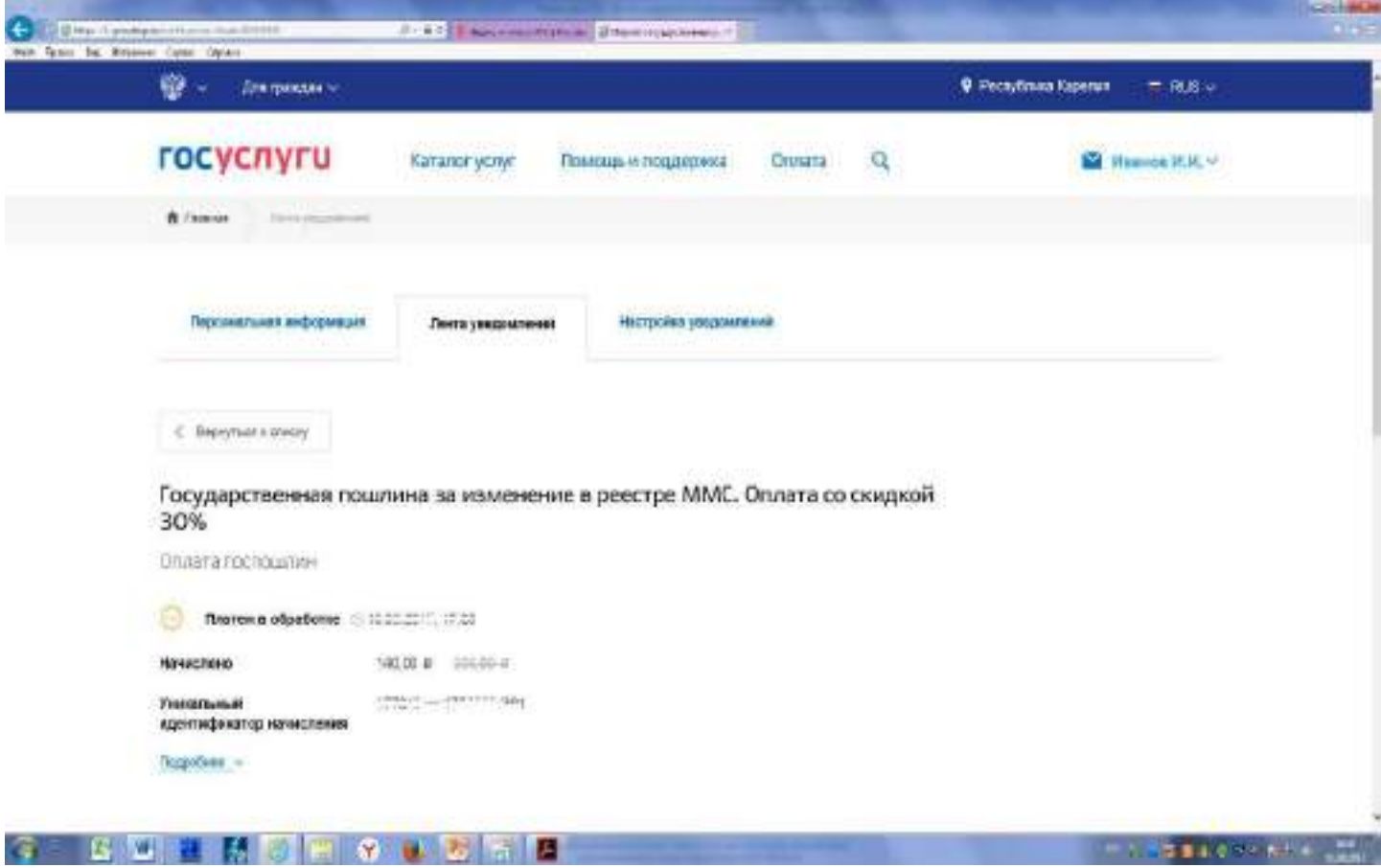

**Рис. 20 Отображение заявления и платежей в ленте уведомлений личного кабинета заявителя на ЕПГУ: цвет значка напротив гос. пошлины меняется на зеленый, при клике на него открывается следуещее окно (Рис. 21)**

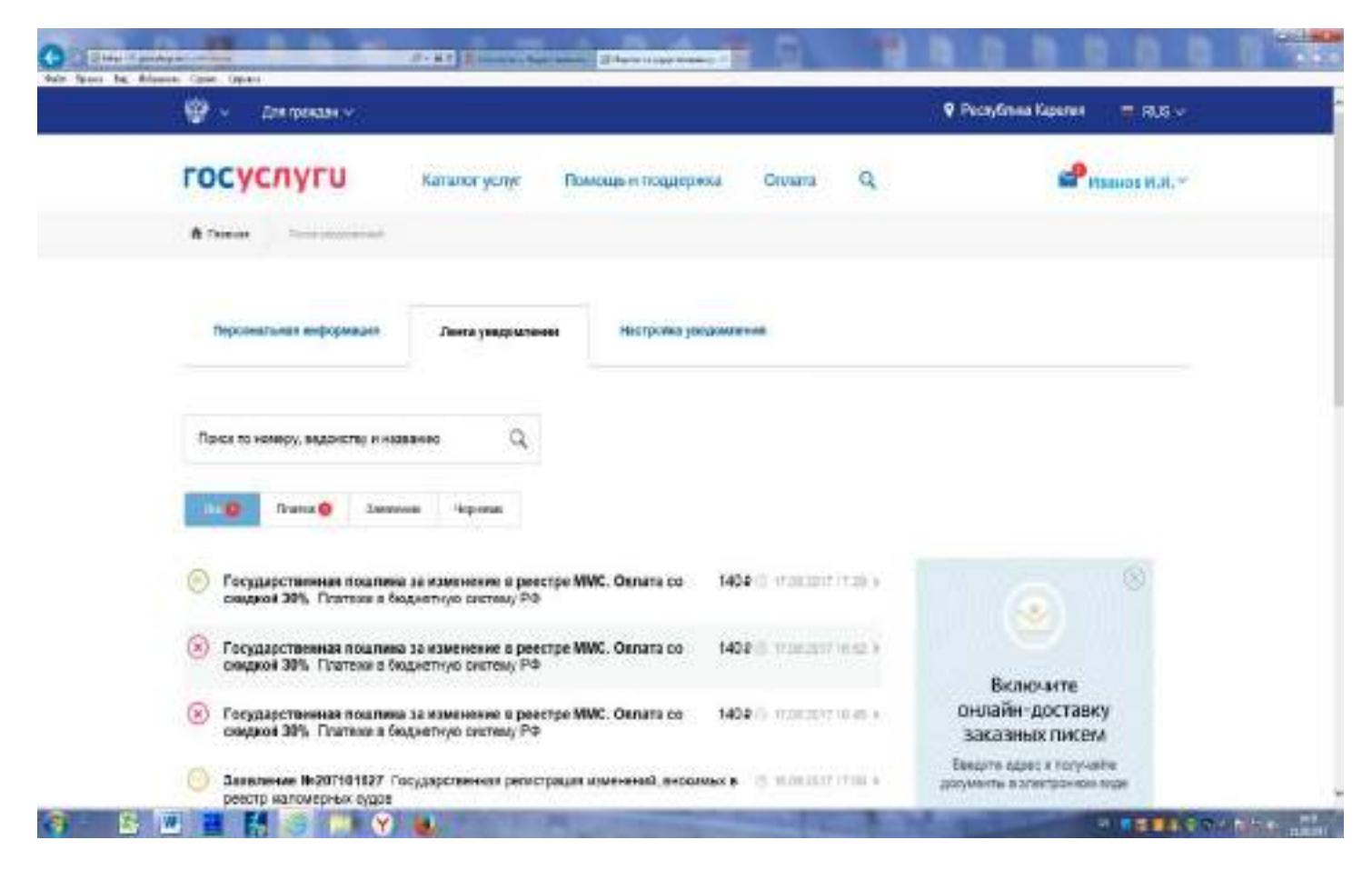

**Рис. 21 Отображение в ленте уведомлений информации о проведенном платеже государственной пошлины со скидкой 30 %. При желании заявитель может распечатать квитанцию с отметкой об оплате (Рис. 22), кликнув на «распечатать»**

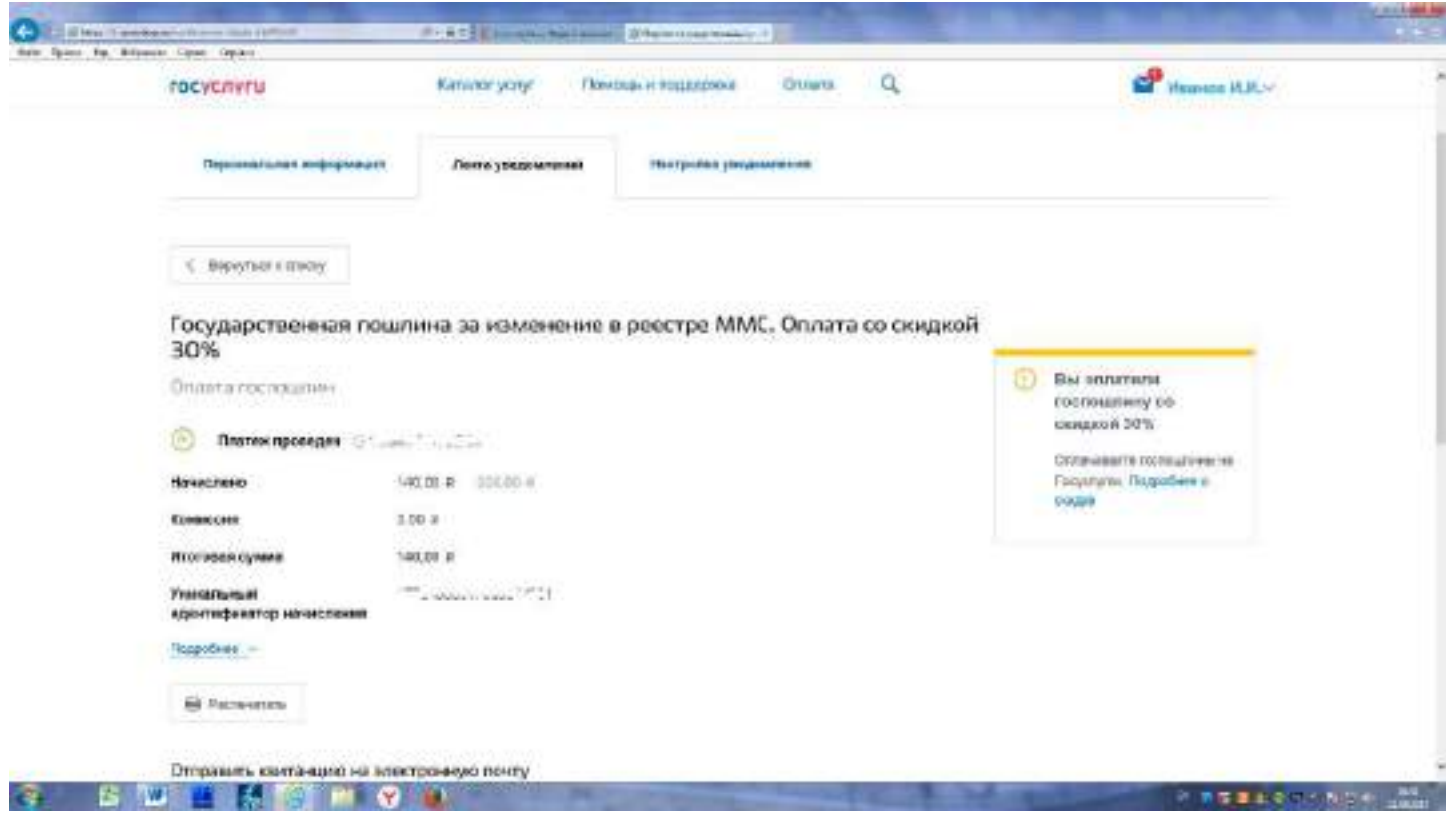

# **Рис. 21 Квитанция об оплате государственной пошлины с отметкой об оплате**

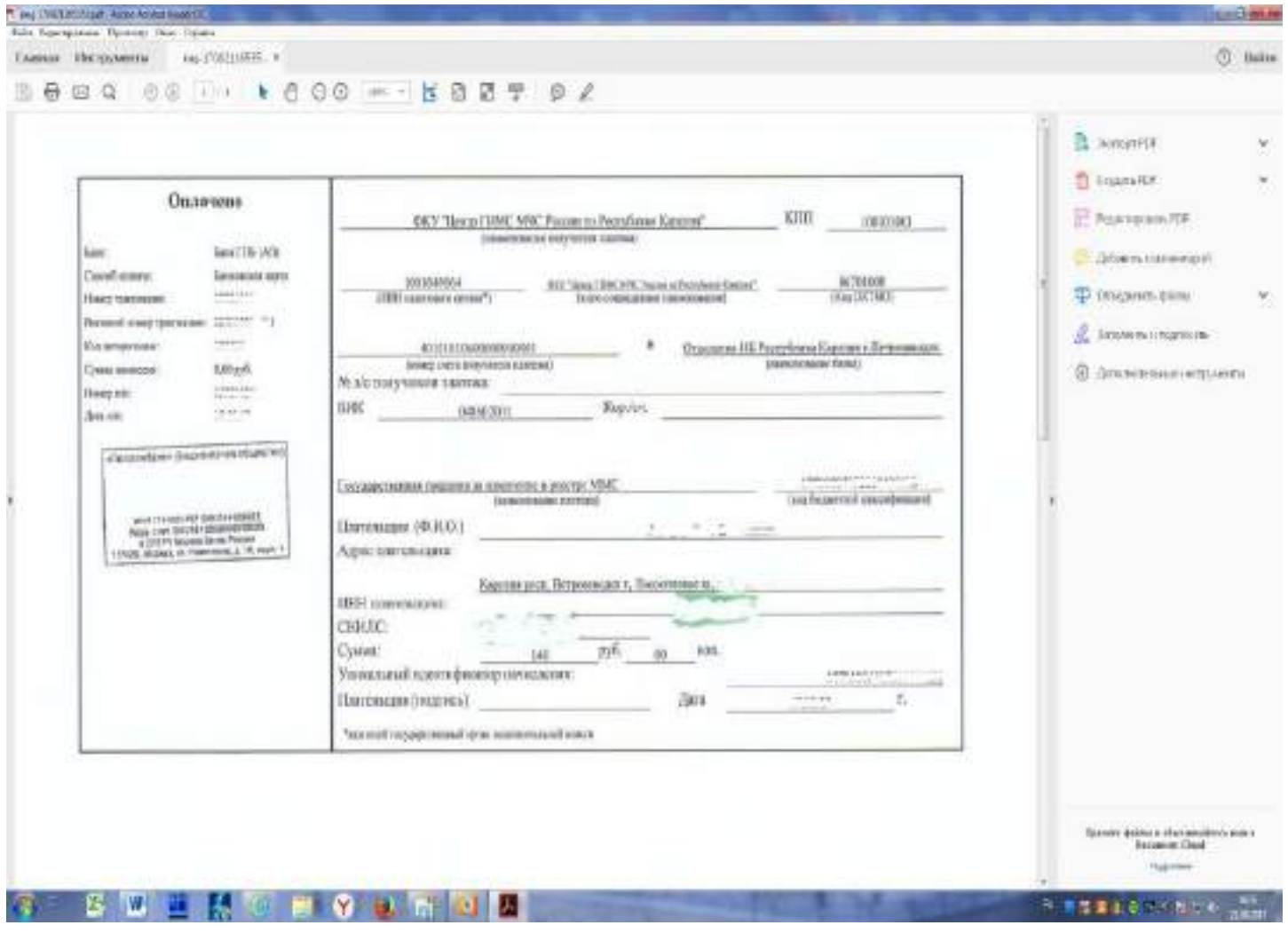

После регистрации Вашего заявления о предоставлении государственной услуги на ЕПГУ и оплаты государственной пошлины Вам придет уведомление на ленту уведомлений «Поставлено в очередь на обработку» «Зарегистрировано».

Затем на ленту уведомлений Вам придет сообщение с предложением явиться в конкретное место и время с подлинниками необходимых для предоставления заявленной Вами государственной услуги.

# **Важно!**

Для удобства согласования времени предоставления государственной услуги рекомендуем Вам указывать в личном профиле (в личном кабинете на ЕПГУ), а также в заявлении свой e-mail (адрес электронной почты), либо номер телефона.